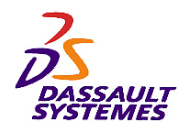

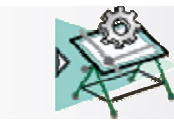

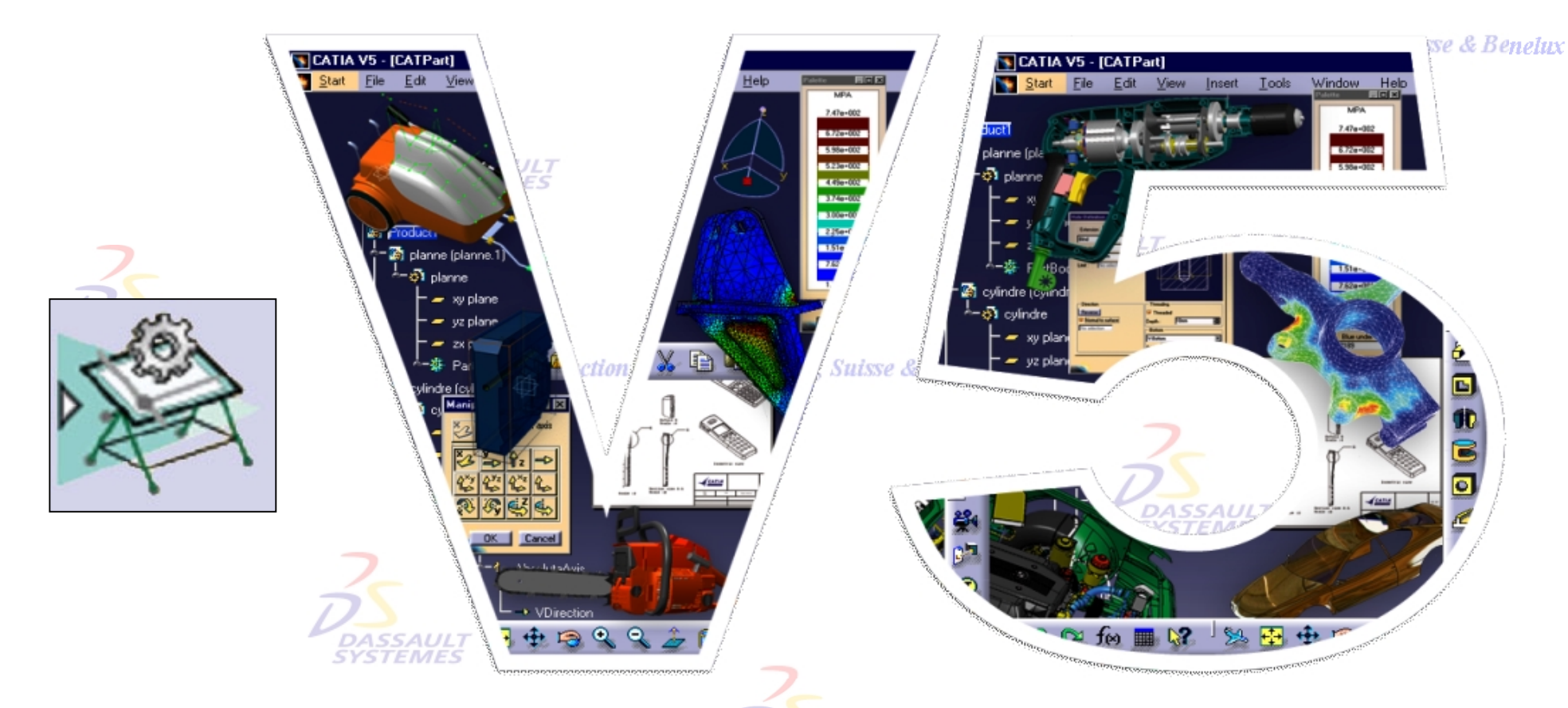

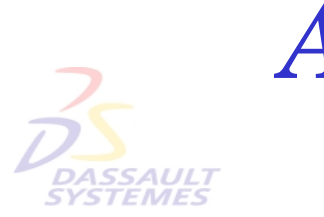

Annexe Cartouche Dessin des Ventes France, Suisse & Benetux *Macros*

Direction des Ventes France, Suisse & Benelux

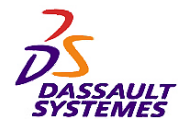

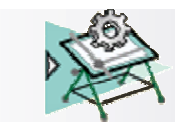

#### **CATIA® Version 5 Release 10**

**Copyright DASSAULT SYSTEMES 2003**

Direction des Ventes France, Suisse & Benelux

**CATIA** 

**V5R10**

Ce manuel de formation *Dessin* ne peut être copié, reproduit, divulgué, transféré ou réduit sous quelque forme que ce soit, y compris sous forme de média électronique ou sous forme lisible par une machine, ou transmis ou diffusé publiquement quel que soit le moyen, électronique ou autre, sans autorisation écrite préalable de DASSAULT SYSTEMES.

Les informations figurant dans ce manuel sont fournies à titre indicatif uniquement. Elles peuvent être modifiées sans avis préalable et n'engagent en aucune manière DASSAULT SYSTEMES.

DASSAULT SYSTEMES n'assume aucune responsabilité quant aux erreurs ou inexactitudes susceptibles d'apparaître dans ce manuel.

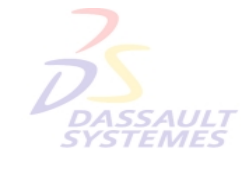

**DASSAUL** 

Direction des Ventes France, Suisse & Benelux

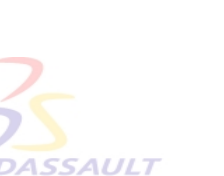

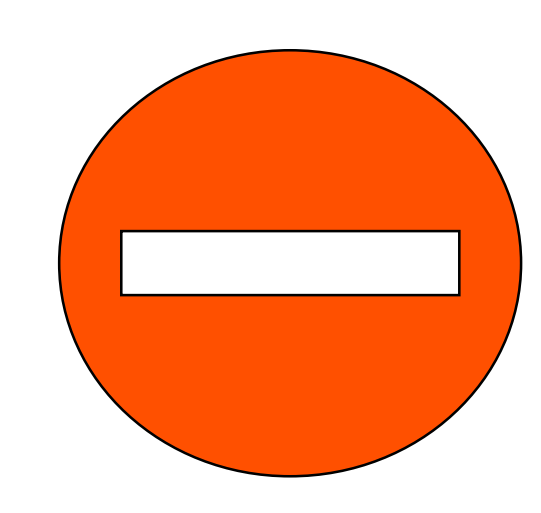

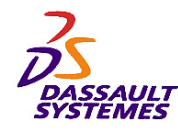

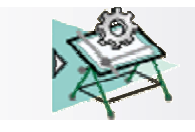

# *Macros de création de cartouche*

Direction des Ventes France, Suisse & Benelux

Cette annexe présente en détail une macro VB script qui génère le cadre et le cartouche ajustés automatiquement au format d'un dessin existant. Vu durant le cours de dessin .**ASSAUL STEMES** 

Direction des Ventes France, Suisse & Benelux

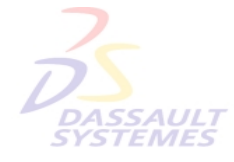

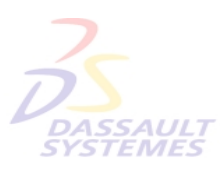

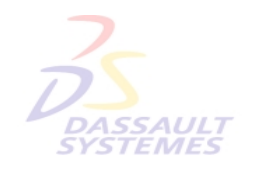

Direction des Ventes France, Suisse & Benelux

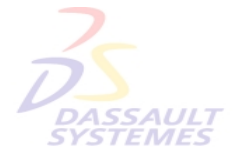

**DASSAULT SYSTEMES** 

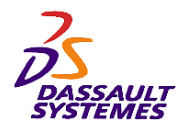

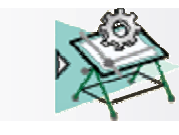

Direction des Ventes France, Suisse & Benelux

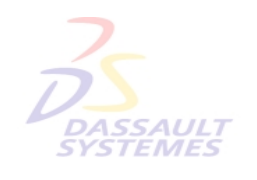

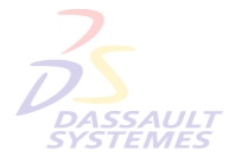

Direction des Ventes France, Suisse & Benelux

# **1- Rappel Macros & Cartouches**

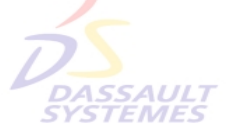

Direction des Ventes France, Suisse & Benelux

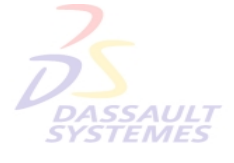

Direction des Ventes France, Suisse & Benelux

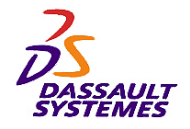

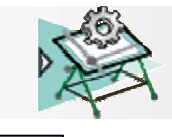

**Insertion du Cadre et du Cartouche** 

**Preview** 

 $\overline{\phantom{a}}$ 

-Cadre\Cartouche

Style de Cartouche: Drawing\_Titleblock\_Sample1

Action:

 $|?|X|$ 

*Cartouche (1/2)*

## **Accès aux macros de cartouches .**

1. Dans *Outils > Options > Conception Mécanique > Drafting > Mise en page*, indiquer le chemin d'un répertoire pour le cadre et le cartouche :

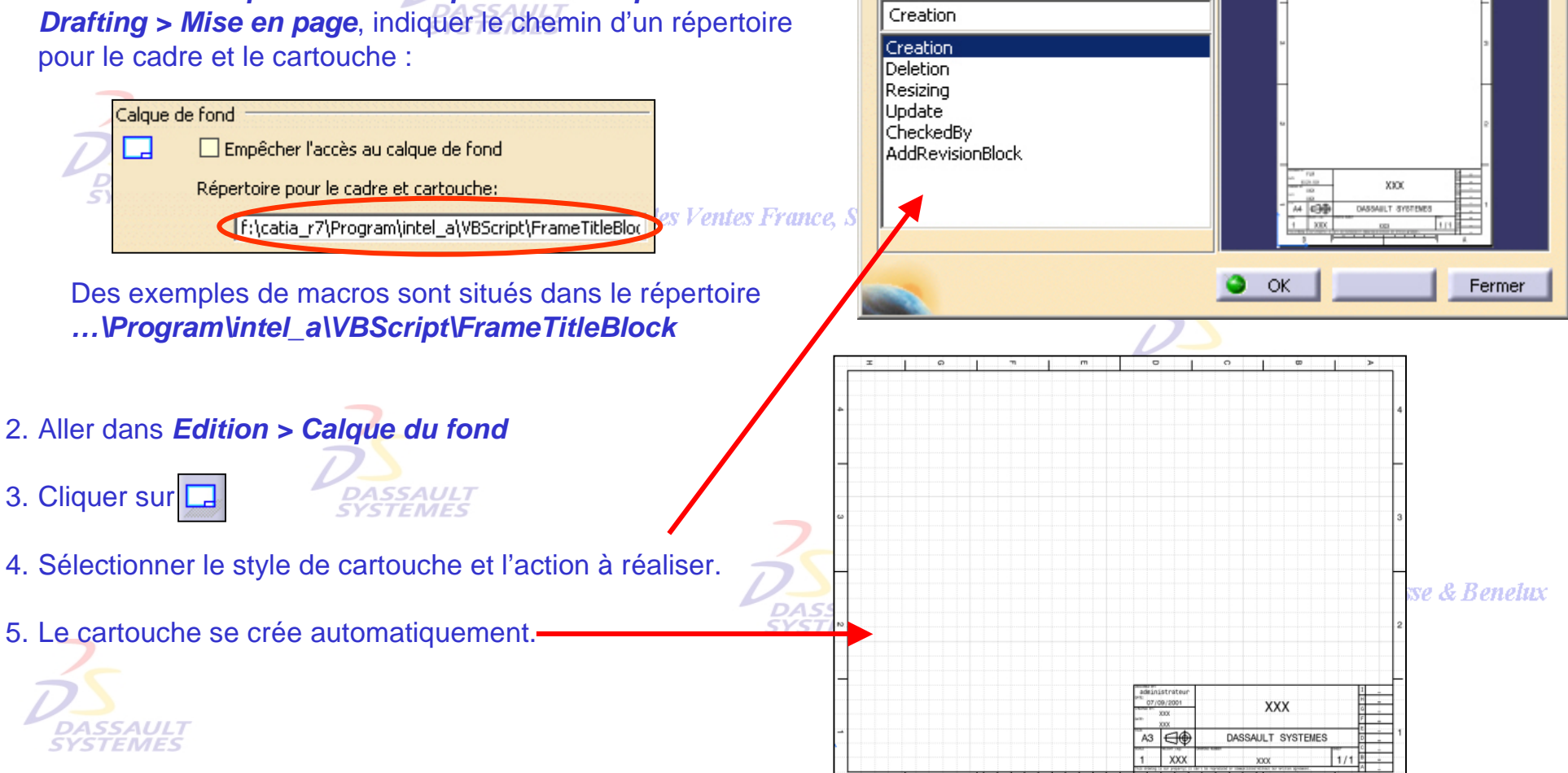

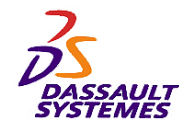

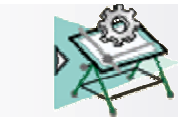

## **Cartouche (2/2) Création automatique de cartouches par macros.**

#### *Outils > Macros > Macros*

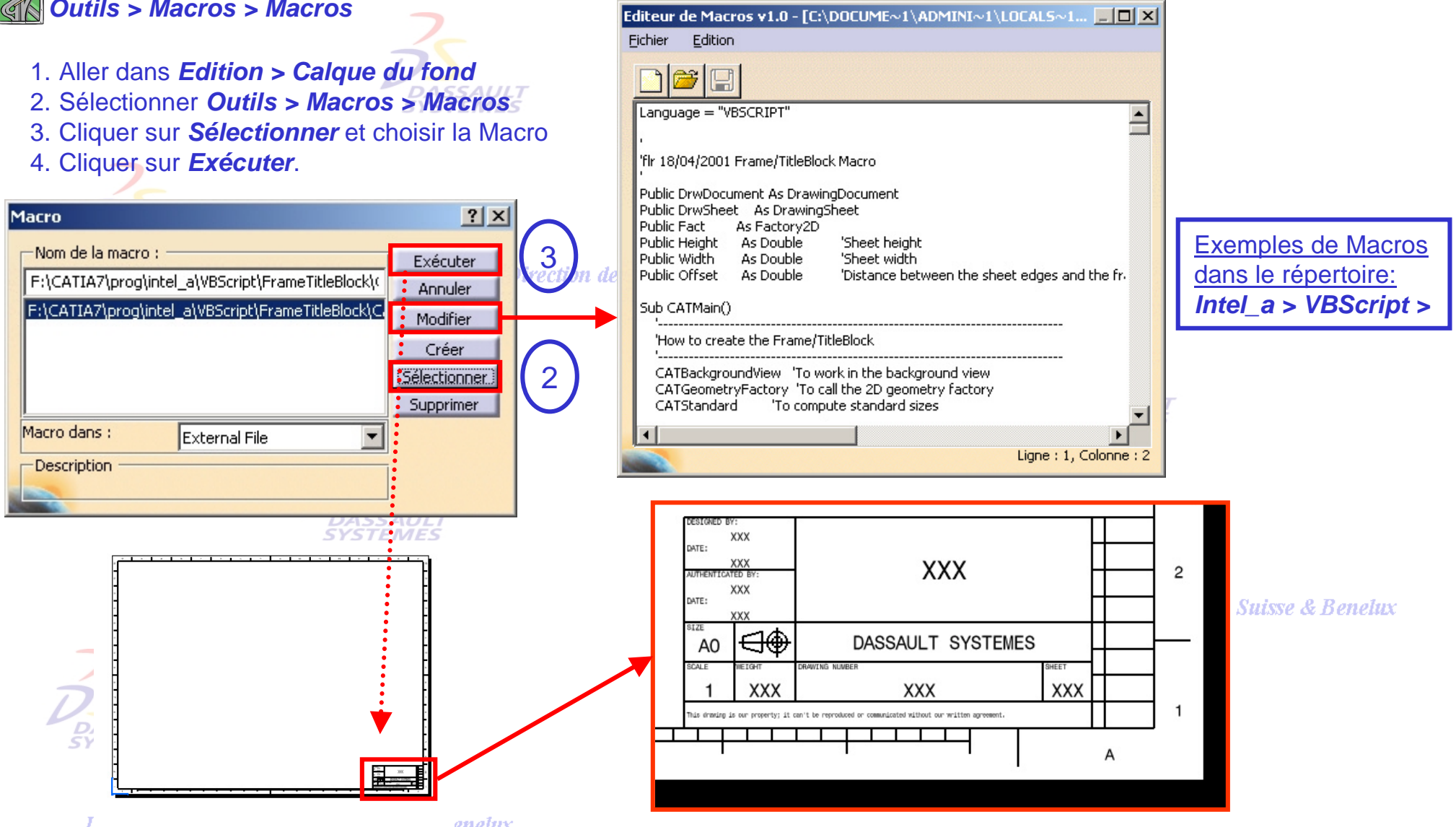

Literature was retained a runner, common in collective

*GDR-Annexe-cart-V5R10\_fev <sup>2003</sup> Page 6*

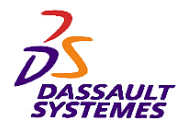

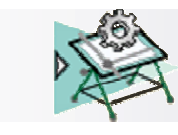

Direction des Ventes France, Suisse & Benelux

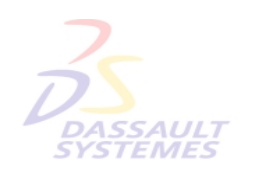

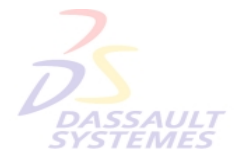

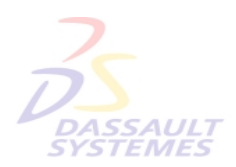

Direction des Ventes France, Suisse & Benelux

# **2- Détail d'une macro de cartouche**

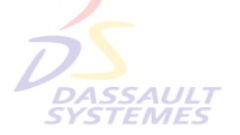

Direction des Ventes France, Suisse & Benelux

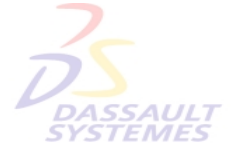

Direction des Ventes France, Suisse & Benelux

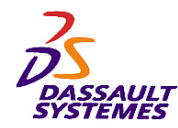

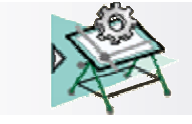

# *Macros de création de cartouche*

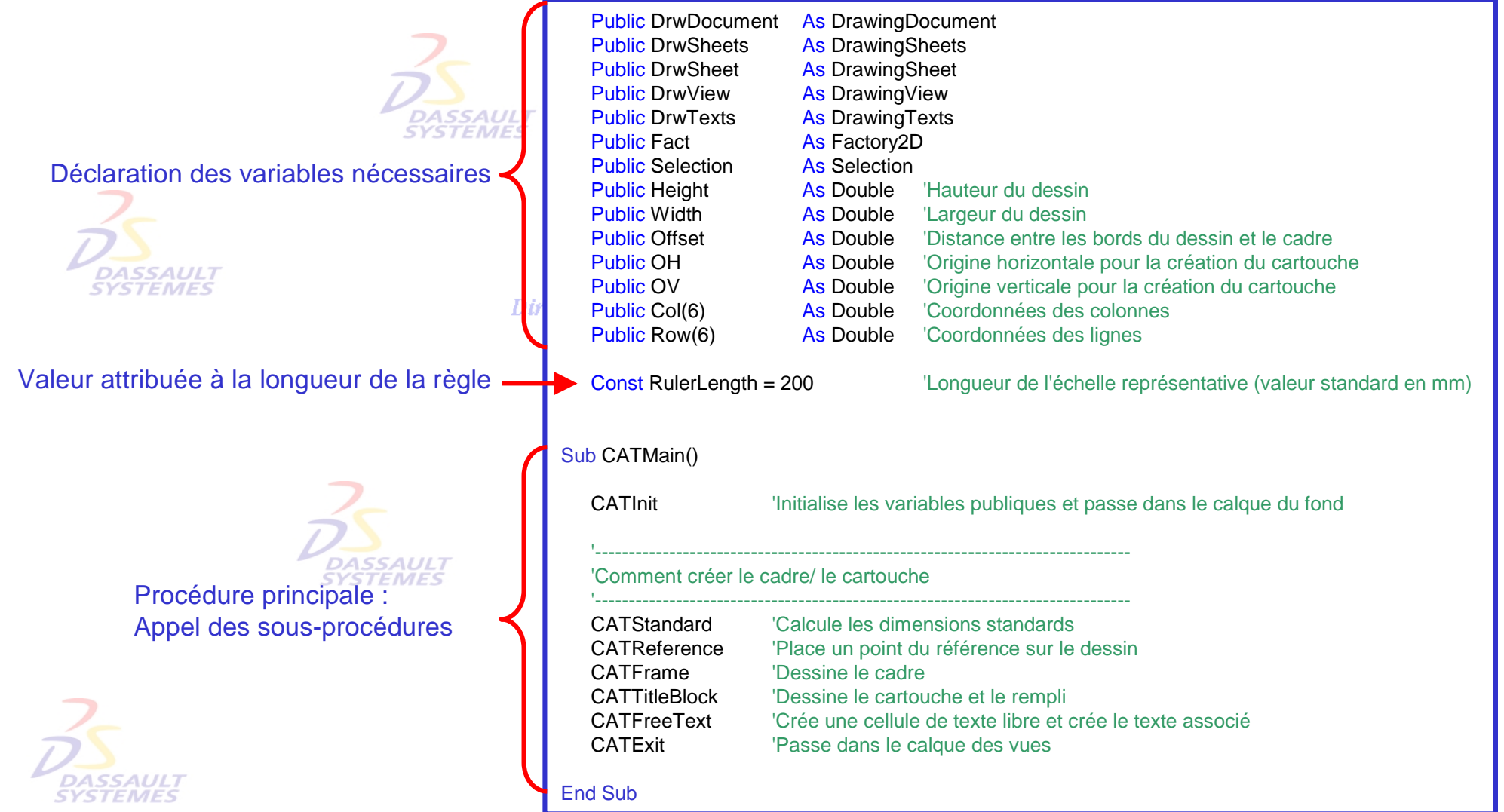

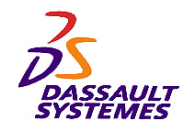

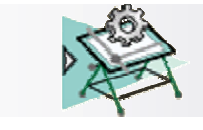

# *Passage dans le Calque du fond/ des vues*

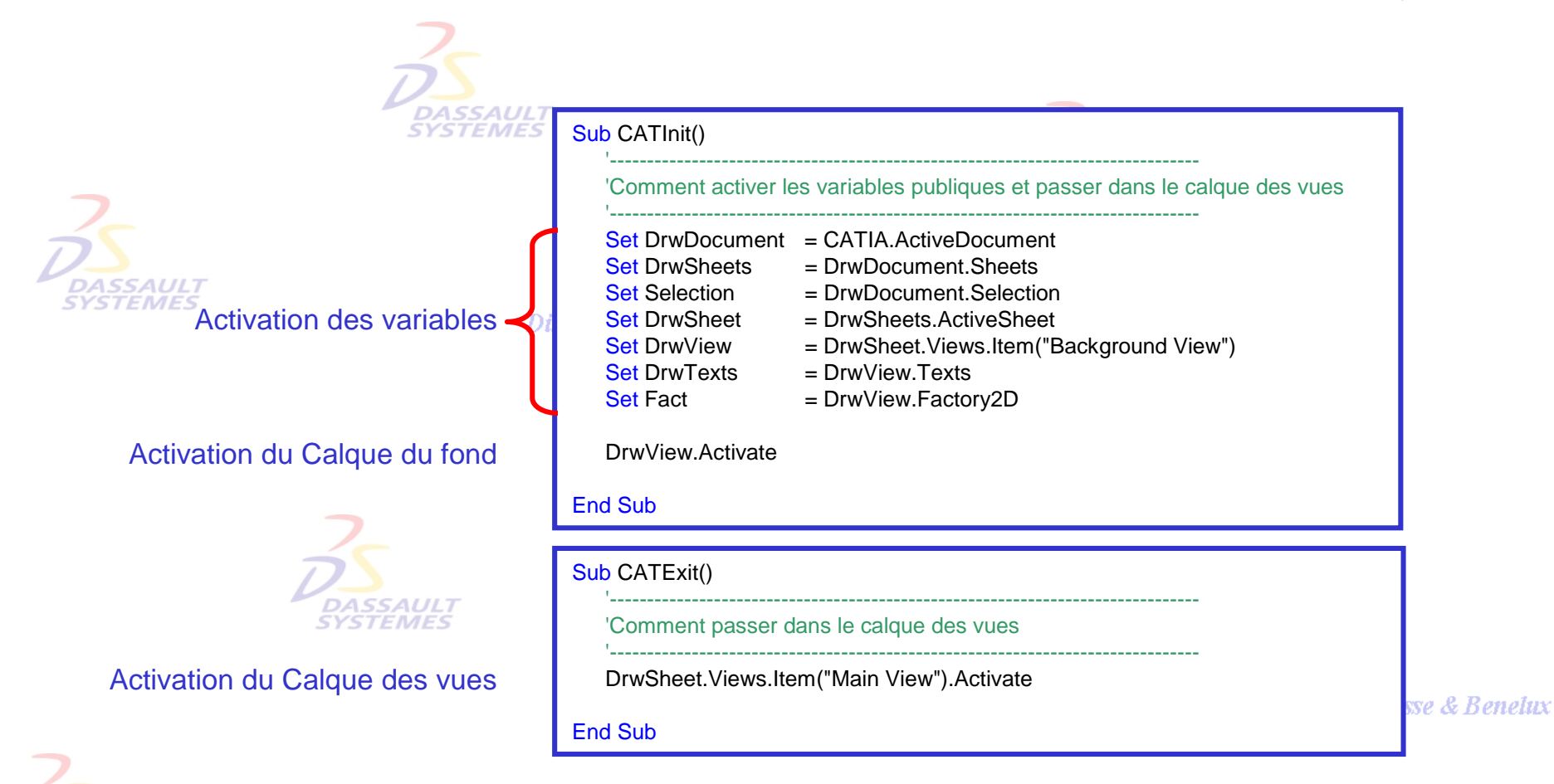

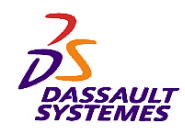

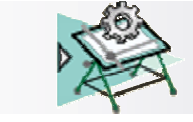

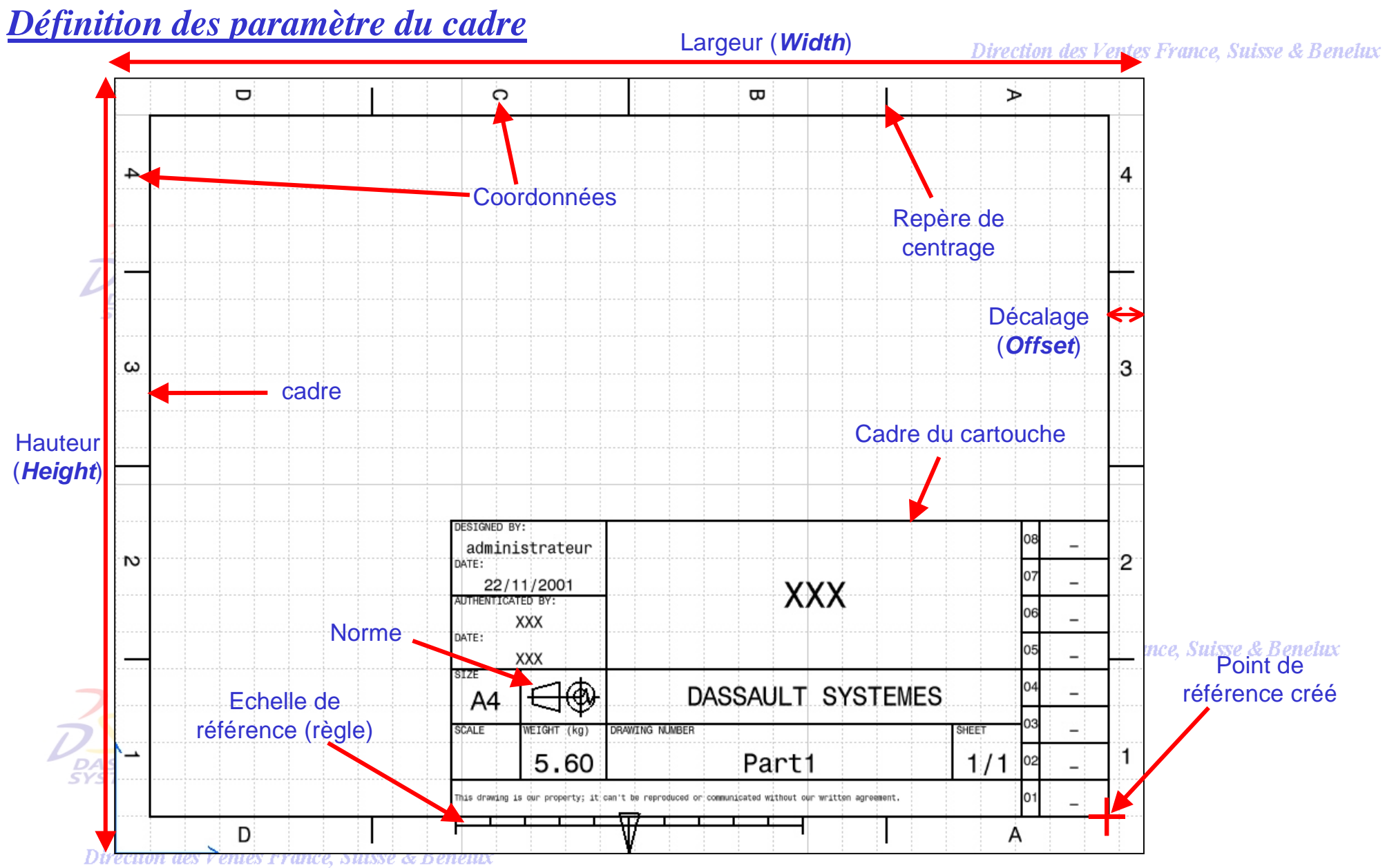

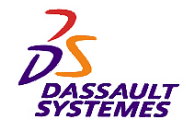

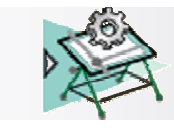

# *Calcul du décalage*

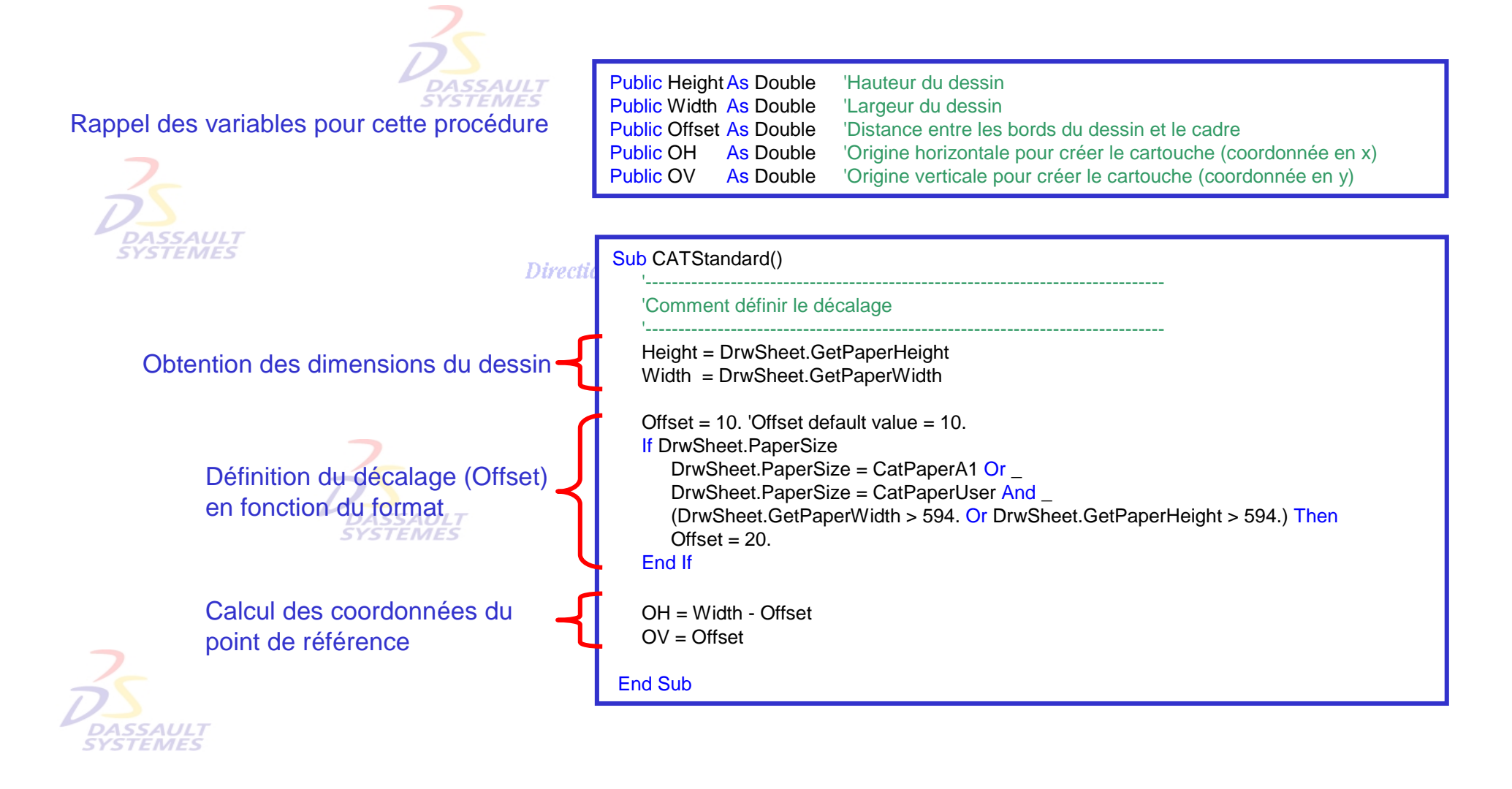

![](_page_11_Picture_0.jpeg)

![](_page_11_Picture_1.jpeg)

# *Création d'un point de référence*

Direction des Ventes France, Suisse & Benelux

Ce point de référence sera le point d'origine du cartouche et servira à la création de toute géométrie.

**DASSAULT** 

'-------------------------------------------------------------------------------

![](_page_11_Picture_8.jpeg)

#### Sub CATReference()

'Comment créer un point de référence '-------------------------------------------------------------------------------

Dim Reference As Point2D Set Reference = Fact.CreatePoint(OH, OV)

#### On Error Resume Next

Reference.Name <sup>=</sup>"Reference" If Err.Number <> 0 Then Err.Clear End If

End Sub

![](_page_11_Picture_15.jpeg)

**Suisse & Benetux** 

![](_page_11_Picture_17.jpeg)

![](_page_11_Picture_19.jpeg)

![](_page_12_Picture_142.jpeg)

![](_page_13_Picture_0.jpeg)

![](_page_13_Picture_1.jpeg)

# *Création du cadre (2/3): Calcul des paramètres*

Direction des Ventes France, Suisse & Benelux

Ce sous-programme permet de calculer les valeurs standards en fonction du format et de l'orientation du dessin.

![](_page_13_Figure_7.jpeg)

![](_page_14_Figure_0.jpeg)

![](_page_15_Picture_0.jpeg)

![](_page_15_Picture_1.jpeg)

*Repères de centrage (1/2)* Dire Cette procédure permet de créer les repères de centrage. Sub CATFrameCentringMark(Nb\_CM\_H As Single, Nb\_CM\_V As Single, Ruler As Integer, Cst\_1 As Double, Cst<sub>2</sub> As Double) '---------------------------------------------------------------------------------------------------- $AUI$ 'Comment créer les repères de centrage **ME** '----------------------------------------------------------------------------------------------------**Dim Frame CentringMark Bottom As Line2D** Dim Frame CentringMark Top As Line2D Dim Frame CentringMark Left As Line2D Dim Frame CentringMark Right As Line2D Création des repères de Set Frame CentringMark Top  $=$  Fact.CreateLine(.5  $*$  Width, Height - Offset, .5  $*$  Width, Height) centrage milieu. Set Frame\_CentringMark\_Bottom = Fact.CreateLine(.5 \* Width, OV, .5 \* Width, .0) Set Frame CentringMark Left  $=$  Fact.CreateLine(OV, .5  $*$  Height, .0, .5  $*$  Height) Set Frame CentringMark Right = Fact.CreateLine(Width - Offset, .5 \* Height, Width, .5 \* Height) **DASSAUL** On Error Resume Next Frame CentringMark Top.Name = "Frame CentringMark Top" Frame CentringMark Bottom.Name = "Frame CentringMark Bottom" Frame\_CentringMark\_Left.Name = "Frame\_CentringMark\_Left" Frame CentringMark Right.Name = "Frame CentringMark Right" For i = Nb\_CM\_H To Ruler/2/Cst\_1 Step -1 If  $(i * \text{Cst} 1 < 0.5 * \text{Width} - 1)$  Then Set Frame\_CentringMark\_Bottom = Fact.CreateLine(.5 \* Width + i \* Cst\_1, OV, .5 \* Width + i \* Cst\_1, .25 \* Offset) Frame\_CentringMark\_Bottom.Name = "Frame\_CentringMark\_Bottom" Set Frame CentringMark Bottom = Fact.CreateLine(.5 \* Width - i \* Cst 1, OV, .5 \* Width - i \* Cst\_1, .25 \* Offset) Création des repères Frame\_CentringMark\_Bottom.Name = "Frame\_CentringMark\_Bottom" intermédiaires bas. End If **Next** 

![](_page_16_Picture_0.jpeg)

![](_page_16_Picture_1.jpeg)

*Repères de centrage (2/2)*

Direction des Ventes France, Suisse & Benelux

Cette procédure permet de créer les repères de centrage intermédiaires haut, gauche et droite.

![](_page_16_Figure_7.jpeg)

![](_page_17_Picture_0.jpeg)

![](_page_17_Picture_1.jpeg)

![](_page_17_Picture_3.jpeg)

![](_page_17_Figure_4.jpeg)

![](_page_18_Figure_0.jpeg)

![](_page_19_Picture_0.jpeg)

![](_page_20_Picture_0.jpeg)

![](_page_20_Picture_1.jpeg)

**CATIA** 

**V5R10**

![](_page_20_Picture_69.jpeg)

Direction des Ventes France, Suisse & Benelux

*GDR-Annexe-cart-V5R10\_fev <sup>2003</sup> Page 21*

& Benelux

![](_page_21_Picture_0.jpeg)

![](_page_21_Picture_1.jpeg)

# *Définition des variables*

![](_page_21_Figure_5.jpeg)

![](_page_21_Figure_6.jpeg)

![](_page_22_Picture_0.jpeg)

![](_page_22_Picture_1.jpeg)

# *Tracé du cartouche (1/2)*

Direction des Ventes France, Suisse & Benelux

![](_page_22_Figure_6.jpeg)

Direction des Ventes France, Suisse & Benelux

![](_page_23_Picture_0.jpeg)

![](_page_23_Picture_1.jpeg)

# *Tracé du cartouche (2/2)*

Direction des Ventes France, Suisse & Benelux

![](_page_23_Figure_6.jpeg)

![](_page_24_Picture_0.jpeg)

![](_page_24_Picture_1.jpeg)

# *Remplissage du cartouche (1/4)*

![](_page_24_Figure_6.jpeg)

![](_page_25_Picture_0.jpeg)

![](_page_25_Picture_1.jpeg)

# *Remplissage du cartouche (2/4)*

La procédure peut inclure directement des données provenant du 3D ou du dessin (format, échelle, poids de la pièce, numéro de dessin…)

![](_page_25_Picture_197.jpeg)

**CATIA V7ED1** 

**Benelux** 

![](_page_25_Picture_198.jpeg)

#### End Sub

![](_page_26_Picture_0.jpeg)

![](_page_26_Picture_1.jpeg)

## *Remplissage du cartouche (3/4)*

La procédure peut inclure directement des données provenant du 3D ou du dessin (Nom du dessinateur, date, MTEMES

![](_page_26_Picture_94.jpeg)

**CATIA** 

Direction des Ventes France, Suisse & Benelux

Set TitleBlock\_Text\_Designer\_1 = DrwTexts.Add(CATIA.SystemService.Environ("USERNAME"), OH + Col(2) + 2.5, OV + .5\*(Row(4)+Row(5))) Set TitleBlock Text DDate  $1 = DrwTextsAdd(Date,$   $OH + Col(2) + 2.5, OV + Row(4))$ 

![](_page_26_Picture_10.jpeg)

Il est toujours possible de modifier les textes en les éditant dans le calque du fond

![](_page_26_Picture_12.jpeg)

La variable USERNAME est celle de l'environnement Windows

![](_page_26_Picture_15.jpeg)

![](_page_27_Picture_0.jpeg)

![](_page_27_Picture_1.jpeg)

# *Remplissage du cartouche (4/4)*

Le cartouche peut être rempli en utilisant des boites de dialogue. Le paramètre à modifier doit être identifier. Son contenu sera ensuite remplacé par le texte tapé dans la boite de dialogue.

![](_page_27_Picture_6.jpeg)

Direction des Ventes France, Suisse & Benelux

Dim NewText As DrawingTexts Dim Variable As String

Set NewText = DrwTexts.GetItem("Text\_to\_modify")

Variable = InputBox("Text Instruction:", "Dialog Box name", Variable) NewText.Text = Variable

![](_page_27_Picture_11.jpeg)

![](_page_27_Picture_12.jpeg)

Direction des Ventes France, Suisse & Benelux

![](_page_27_Picture_14.jpeg)

![](_page_27_Picture_95.jpeg)

![](_page_27_Picture_20.jpeg)